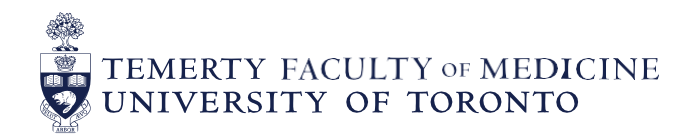

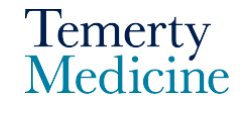

# MD Elentra User Guide**: Viewing Assigned Student Completed EPA Assessments – For Preceptors**

### **Objectives**

a. Preceptors will be able to view their assigned clerkship students completed EPA assessments from their Elentra account

### **Step 1**

Go to the **Elentra** website: <https://meded.utoronto.ca/>

# **Step 2**

 To log in to **Elentra**, enter your UTORid & password and click "log in*"*. You will be directed to your dashboard.

### **Note:**

 UTORMFA (multi-factor authentication is being rolled out across UofT). If you are not already enrolled for UTORMFA and are asked to do so, please use the following instructions for selfenrollment:<https://isea.utoronto.ca/services/utormfa/self-enrollment/>

# **Note:**

- If you do not know / have forgotten your:
	- o **UTORid:** please contact your Clinical Departments Business Officer to request this information.
	- o **Password:** contact UTSG Information Common Helpdesk: [help.desk@utoronto.ca,](mailto:help.desk@utoronto.ca) 416-978-4357 or UTM helpdesk: [helpdesk.utm@utoronto.ca,](mailto:helpdesk.utm@utoronto.ca) 905-569-4300. They will require an alternative non-UofT email or a phone number that is able to receive texts (SMS) in order for your password to be reset
- If you have a UTORid but are not registered on Elentra please send a message to the MD Elentra Help Desk at: [md.elentra@utoronto.ca](mailto:md.elentra@utoronto.ca)

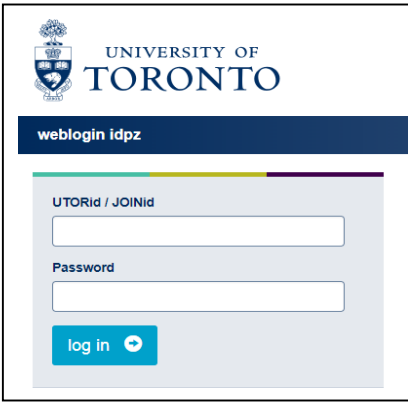

#### **Step 3**

• If your organization role is not set to MD Program please choose "MD Program faculty" from the drop-down menu option at the top right side of the page

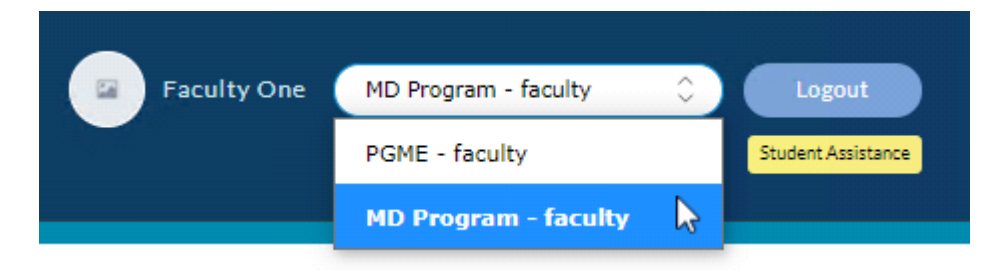

#### **Step 4**

 Click on the "Tasks & Results" menu option at the top left of the Elentra dashboard and click on the "My Learners" tab.

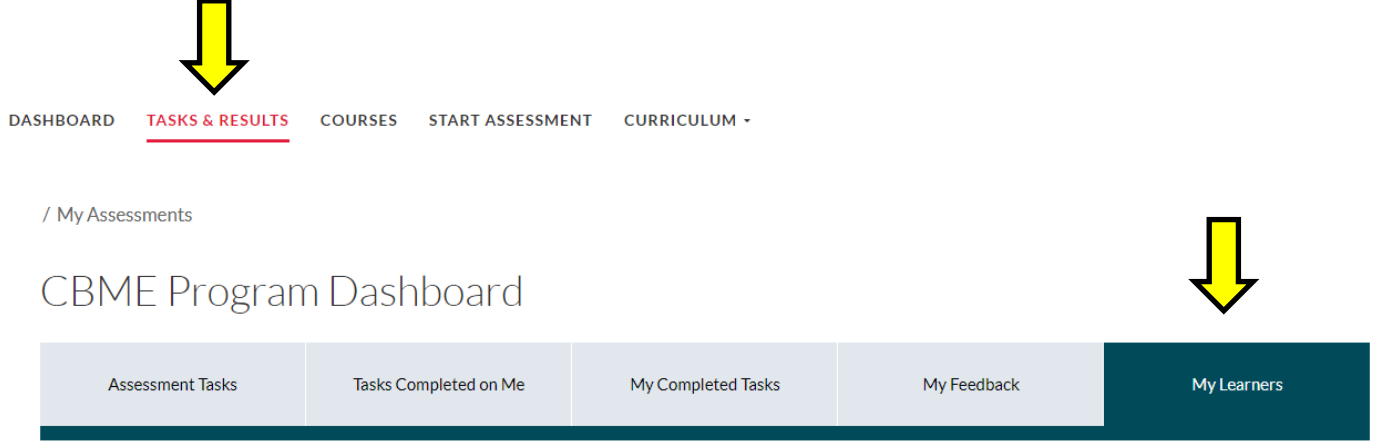

# **Step 5**

- The EPA progress for the learner(s) assigned to you will be displayed on this page. Click on "Assessments" to view the EPA assessments completed on the student.
	- o Note: You may need to use the filters or reset the filters to find the result you are looking for.

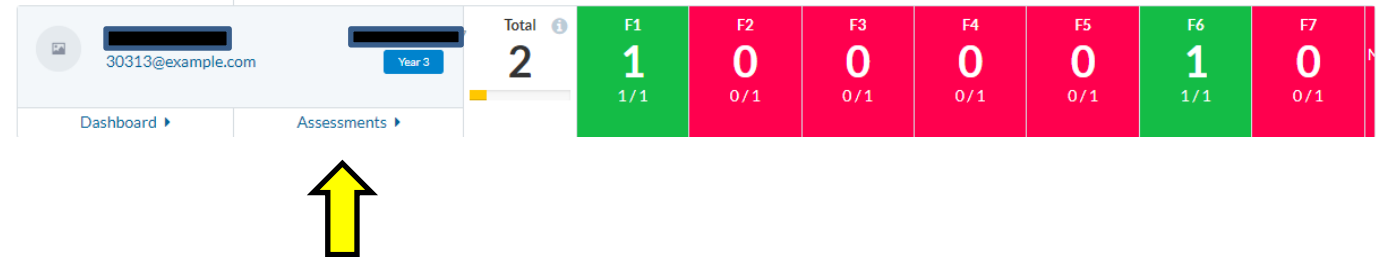

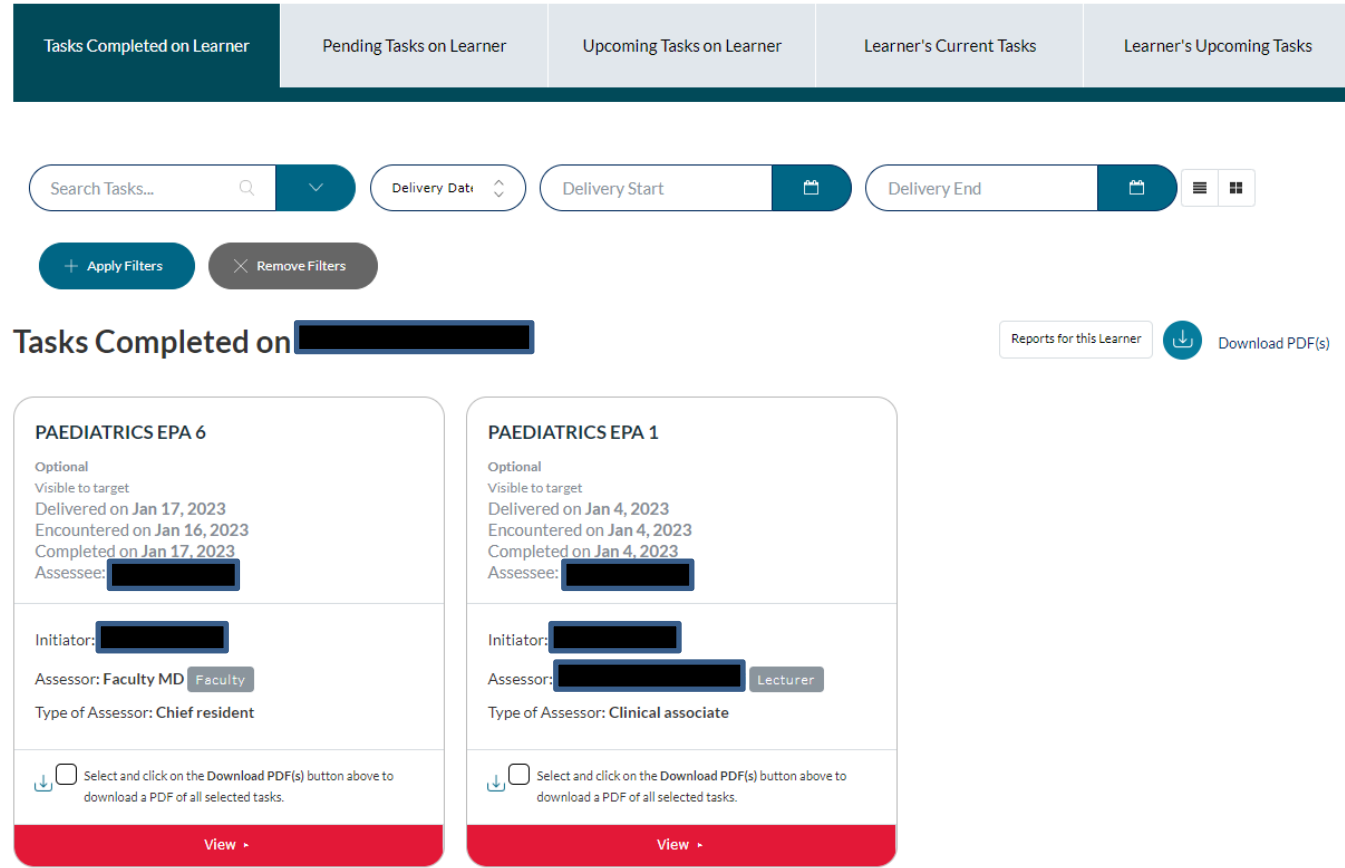

# **Step 6**

Click "View" to review the completed EPA assessment form.

**Note:** On all tabs, the assessor can toggle between the detailed view (example above) and list view (example below) by clicking on the  $\begin{array}{|c|c|c|}\n\hline \quad \text{if} & \text{if} \end{array}$  icons.

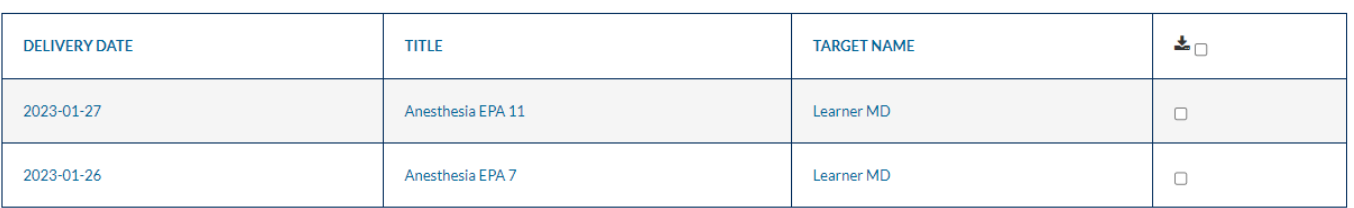

# **Step 7**

**Alternative method for the assigned preceptor to view their students' progress and completed EPAs**

From step 4, "My Learners" tab, click on "Dashboard".

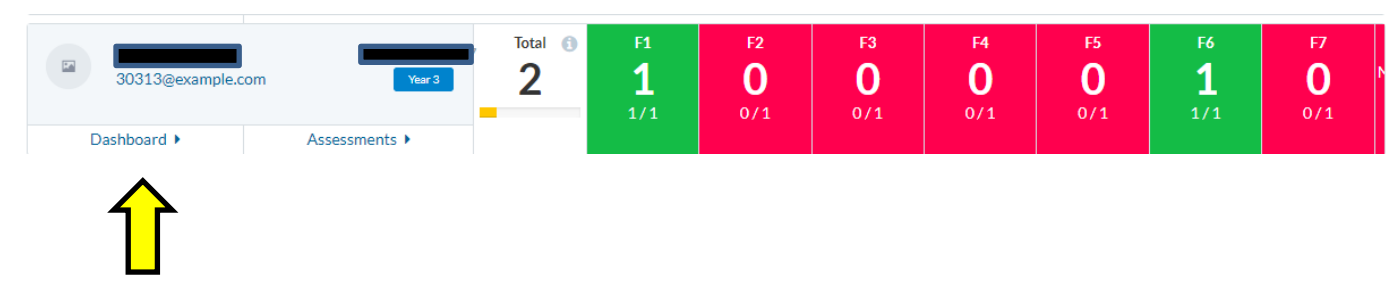

**Step 8**

- This view shows you the view which your student will see from their Elentra dashboard.
- If you are an assigned preceptor for another course you may need to use the filters

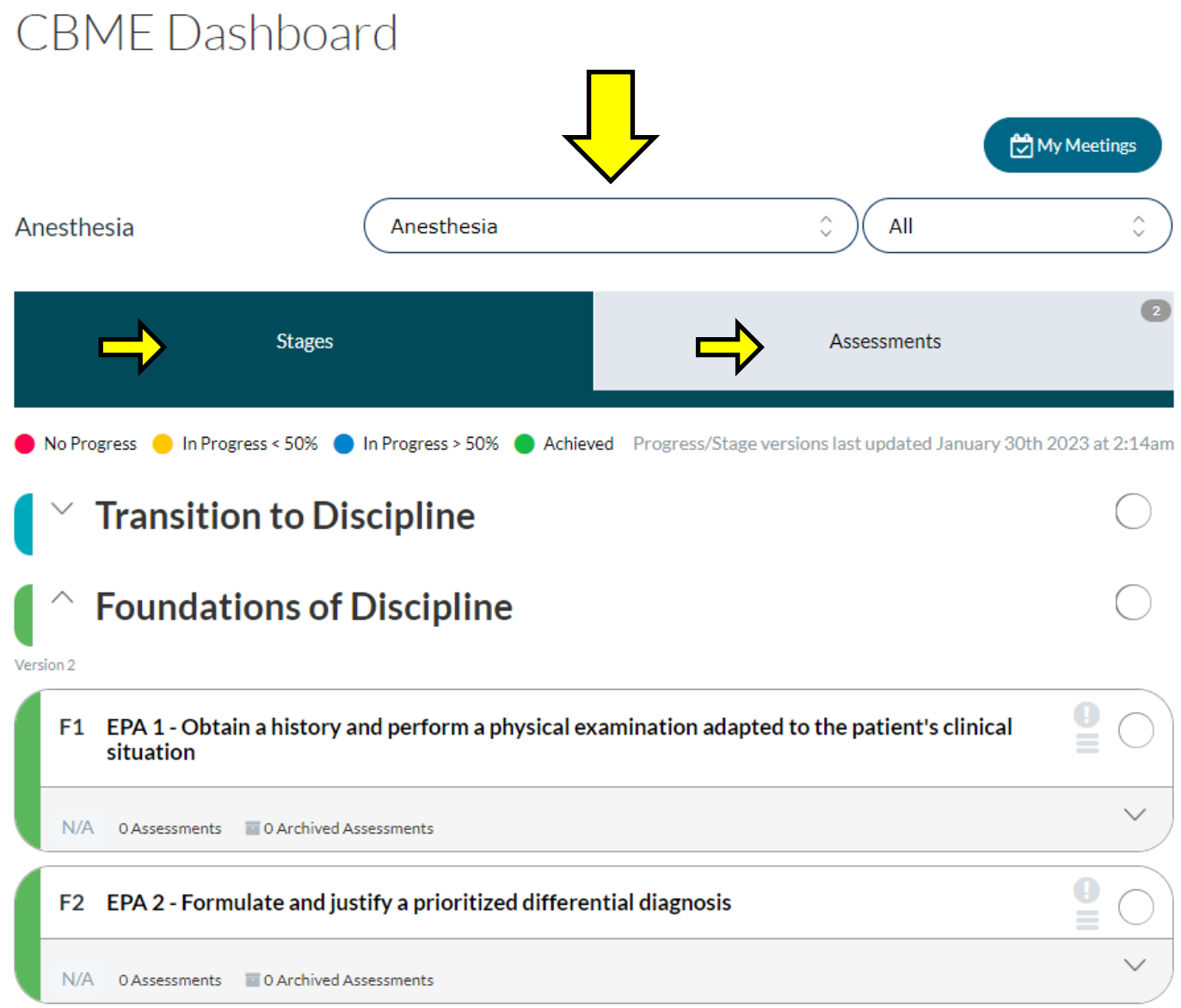

**Note:** Ignore the different "Stages" e.g. Transition to Discipline which are not relevant for MD learners.

- Each of the 1 to 12 EPAs are listed
- The number of completed assessments for each EPA is displayed

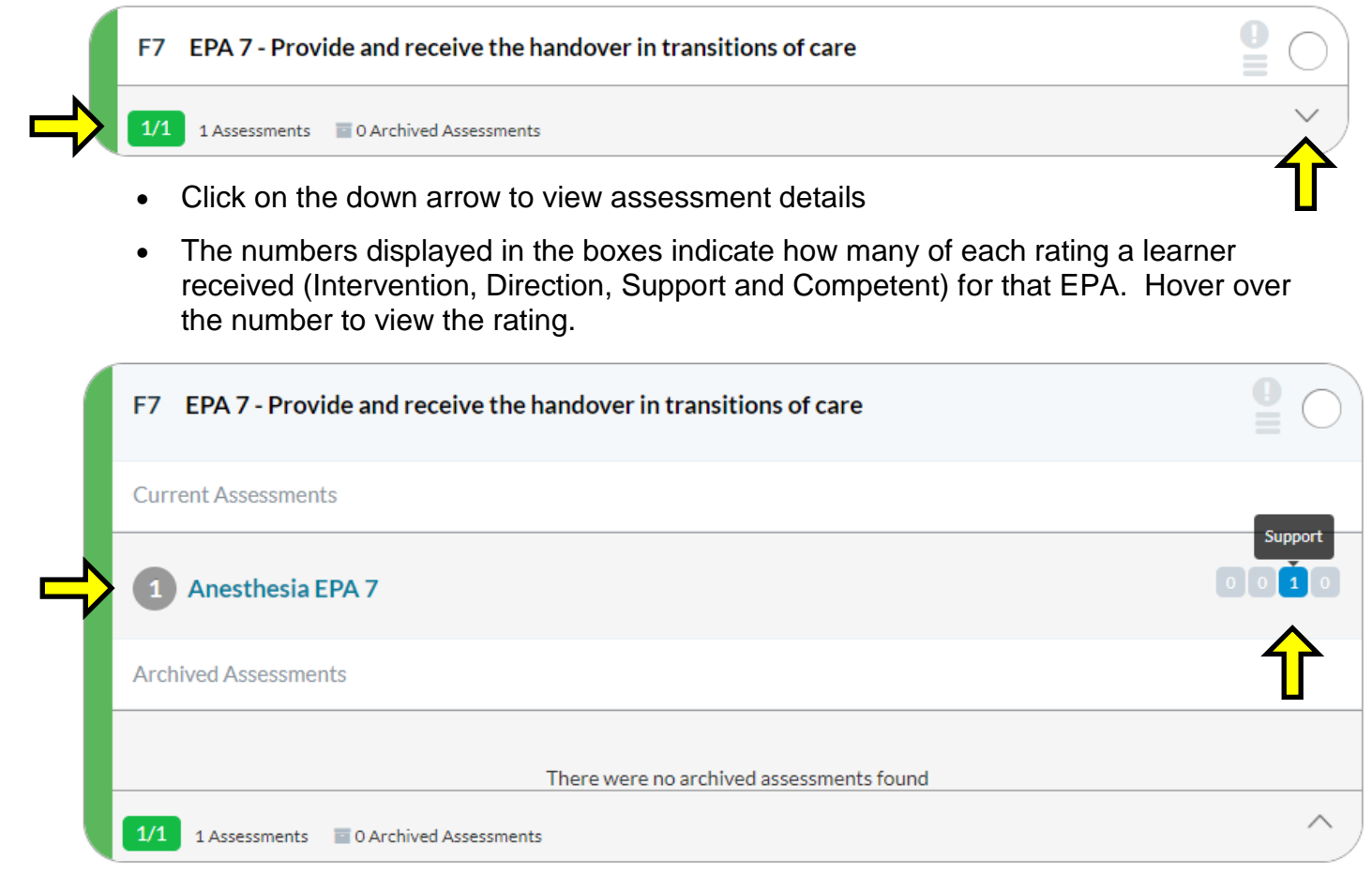

 Click on the assessment form name to view an aggregated form view of all assessor responses for that EPA form.

### **To view your assigned students' EPA assessments, click on CBME Dashboard "Assessment" tab**

 Under the "Completed" tab all completed EPA assessment forms are listed. Click "View Details" to view the completed form

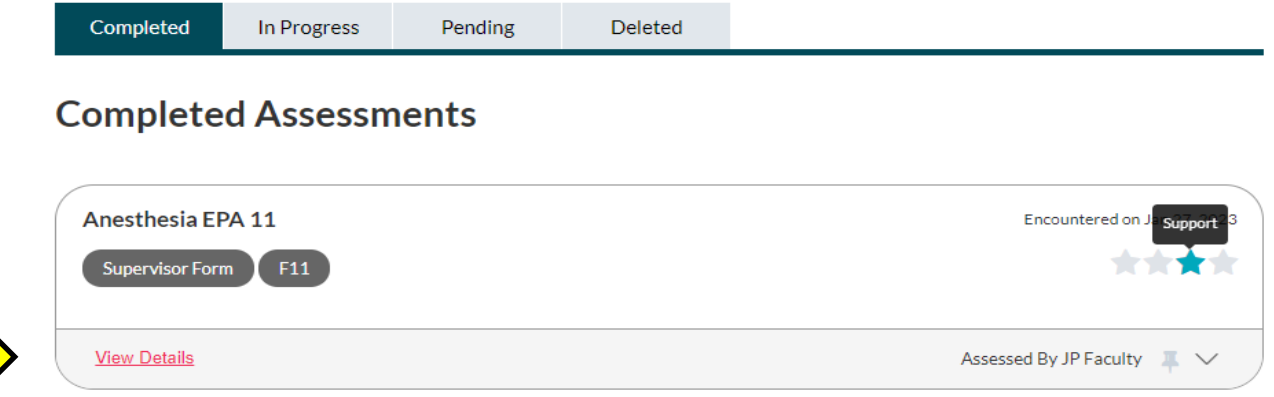

 The EPA forms listed under the "In Progress" and "Pending" tabs are waiting for the assessor to complete. The student can send the assessor a reminder to complete the assessments from these two tabs.

# **Elentra Support**

**If you require assistance, please do not hesitate to contact the MD Elentra Help Desk at: [md.elentra@utoronto.ca](mailto:md.elentra@utoronto.ca)**